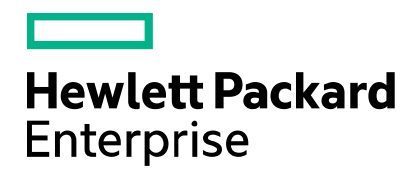

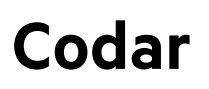

Software version: 1.70

# **Bamboo**

Document release date: July 2016 Software release date: July 2016

# **Contents**

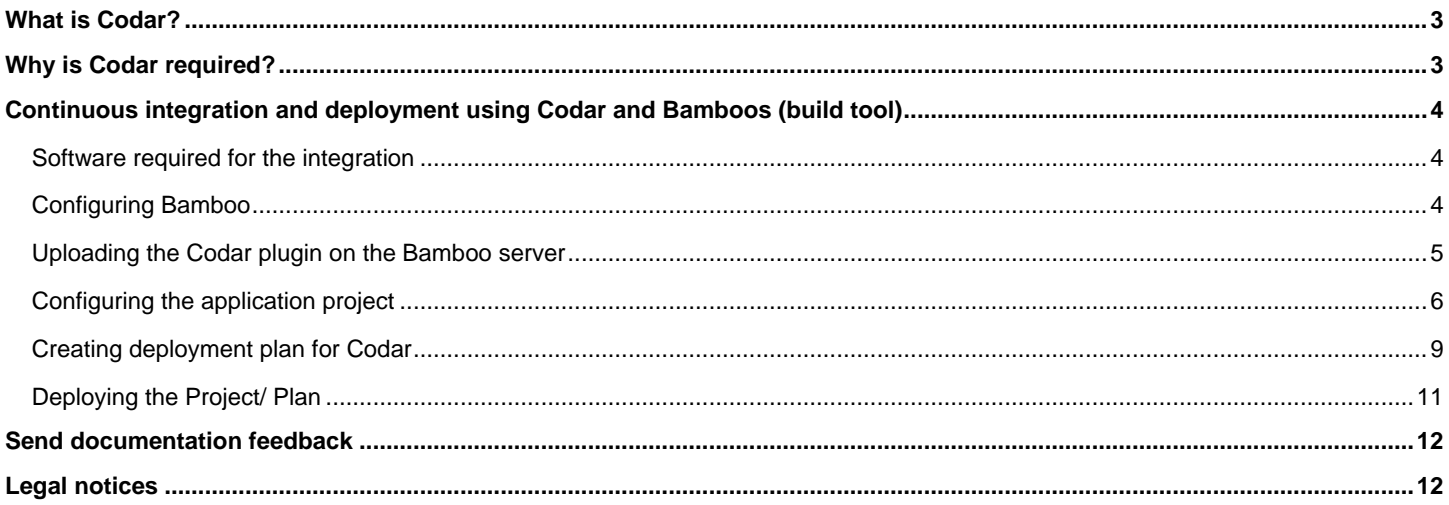

# <span id="page-2-0"></span>What is Codar?

HPE Codar is a continuous delivery solution that provides deployment and release management of complex multi-tier applications across the application lifecycle. It automates the deployment of applications by embracing existing content from Chef, HPE Server Automation, and so on and representing this content as components. These components can be used in a graphical topology designer to create an application model.

## <span id="page-2-1"></span>Why is Codar required?

Software engineering builds are subject to continuous deployment and testing on the principles of frequent code commits, build automation, faster and frequent builds, automated application deployment, and test automation. On top of continuous integration, software development teams also continuously deliver qualified software applications to their test and production teams. One of the challenges that most software development teams face in the process of continuous integration and continuous delivery is the ability to automate the deployment of applications in a simple and consistent manner and run tests on the deployed instance. Codar is built to solve this problem.

# <span id="page-3-0"></span>Continuous integration and deployment using Codar and Bamboos (build tool)

## <span id="page-3-1"></span>Software required for the integration

To integrate Bamboo with Codar, you must install the following software:

1. Install Atlassian Bamboo 5.10.1.1.

**Note**: This is not an open source and hence has to be purchased.

- 2. Install the JDK version 1.8x on the Bamboo server.
- 3. Install Collabnet Subversion Edge from collab.net/support/documentation.
- 4. Install TortoiseSVN from tortoisesvn.net. Install the latest version and use the default settings. After the installation, you can see new options when you right-click a file or folder in Windows Explorer.
- 5. Download and install Maven from maven.apache.org.

## <span id="page-3-2"></span>Configuring Bamboo

After installing the software listed above, configure Bamboo as given below:

- 1. Login to the Bamboo dashboard with the provider URL (http://<host>:<port>/)
- 2. Go to **Action menu > Bamboo Administration > Overview**.
- 3. Click Server capabilities on the left pane.
	- a. Click **Detect Server Capabilities** button at the right top of the screen.
	- b. The system automatically detects all the available JDK capabilities and updates the same.
- 4. Click Executables.
	- a. Click **add an executable as a server capability**
		- i. Select the **Capability type** (Executable), **Maven type** (3.x) and enter the **Executable label.**
		- ii. Enter the path (without bin), where the Maven is located.
- 5. Click Linked repositories.
	- a. Click **Add repository**.
	- b. Select the repository.
	- c. Enter the repository values (Name, URL, Username, and Password).
	- d. Click **Save repository**.

**Note:** The Repository details can also be included while configuring the project/plan.

# <span id="page-4-0"></span>Uploading the Codar plugin on the Bamboo server

You must upload and enable the Codar plugin on the server in which Bomboo is installed.

## Installing the Codar plugin

- 1. Go to the Bamboo dashboard.
- 2. Click the gear icon  $\mathbf{R} \cdot \mathbf{R}$  at the top right of the screen.
- 3. Select **Add-ons** from the gear icon.
- 4. Click **Upload add-on**.
- 5. Click **Browse** and select the plugin jar file from the local machine.
- 6. Click **Upload**

**Note:** Go to **Action menu > Bamboo Administration** and click on **Pause Server** before you upload the plug-in into the server.

### Enabling the Codar plugin

The Codar plugin is enabled by default after the installation.

If the plugin gets disabled, click **Enable** button.

# <span id="page-5-0"></span>Configuring the application project

## **Prerequisites**

- 1. Create a valid design in Codar and Associate the design to **Application**. Ensure that the deployment of the design works by going to "Test" tab and clicking on Test Run. The design should deploy successfully.
- 2. Export this Design by clicking **Export** button and selecting **Save As JSON**.
- 3. Design should include property which will be modified in the Bamboo plugin, marked as Modifiable or mandatory.
- 4. Please enter the Codar credentials in OO before starting the deployment through Bamboo Plugin.
	- a. Go to **OO Central** (https://<hpe\_codar\_host>:<oo\_port>/oo).
	- b. Click **Content Management** on left pane of the page.
	- c. Go to **Configuration Items** tab.
	- d. Open **System Accounts** and edit **CODAR\_REST\_CREDENTIALS**.
	- e. Enter Codar Credentials (Default: admin/cloud) and Click **Save**.

This design has to be checked-in into the source repository.

**Note:** For security reasons, you must configure the Codar plugin with SSL and HTTPS enabled and with TLS Protocol Version 1.2 only.

### Create Project/Plan

This section describes how to create a project/plan.

- 1. Click **Create > Create New Plan.**
- 2. Select new project.
	- a. Enter the **Project Name/Project** Key for new project.
- 3. Enter the **Plan name/Plan** Key and description (if any) in the respective text box.
- 4. Check the radio button to either select the previously linked repository or link to a new repository.
	- a. To link to new repository click the radio button and select the repository that supports subversion.

**Note:** If the **subversion** option is not available, you can select the **others** option.

b. Enter the fields according to the selected repository.

E.g.: The fields to be mentioned for subversion is shown below:

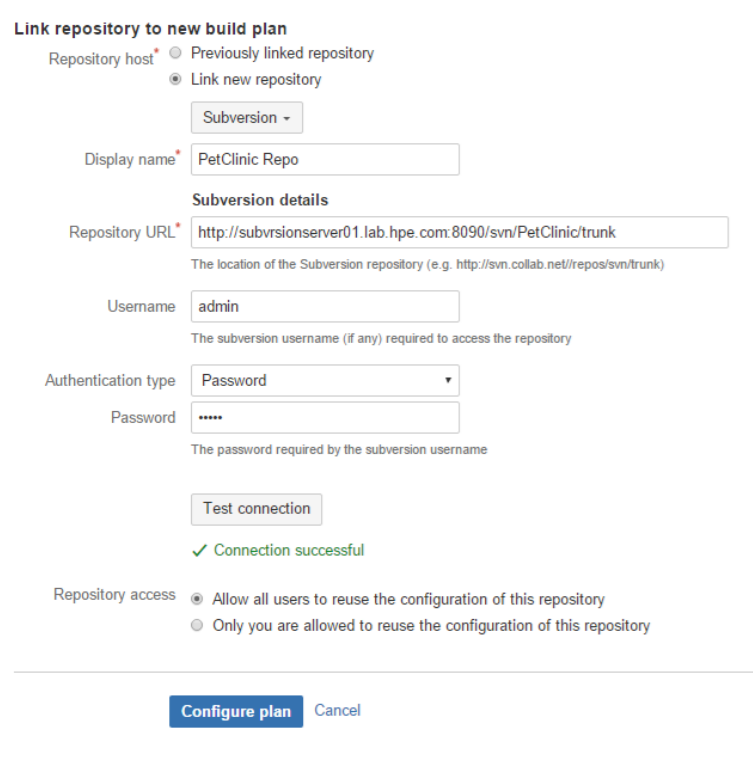

5. Click **Configure plan** to save the plan details.

**Note:** The Project Key/ Plan Key gets generated automatically according to the project/plan name entered, but can be customized if required.

## Configuring Maven Task

After creating the Project/Plan you will be directed to add the maven task for the plan.

- 1. Click **Add Task.**
- 2. Select the **Type of task** (Maven 3.x task) from the available options.
- 3. Enter the values in the fields as below:

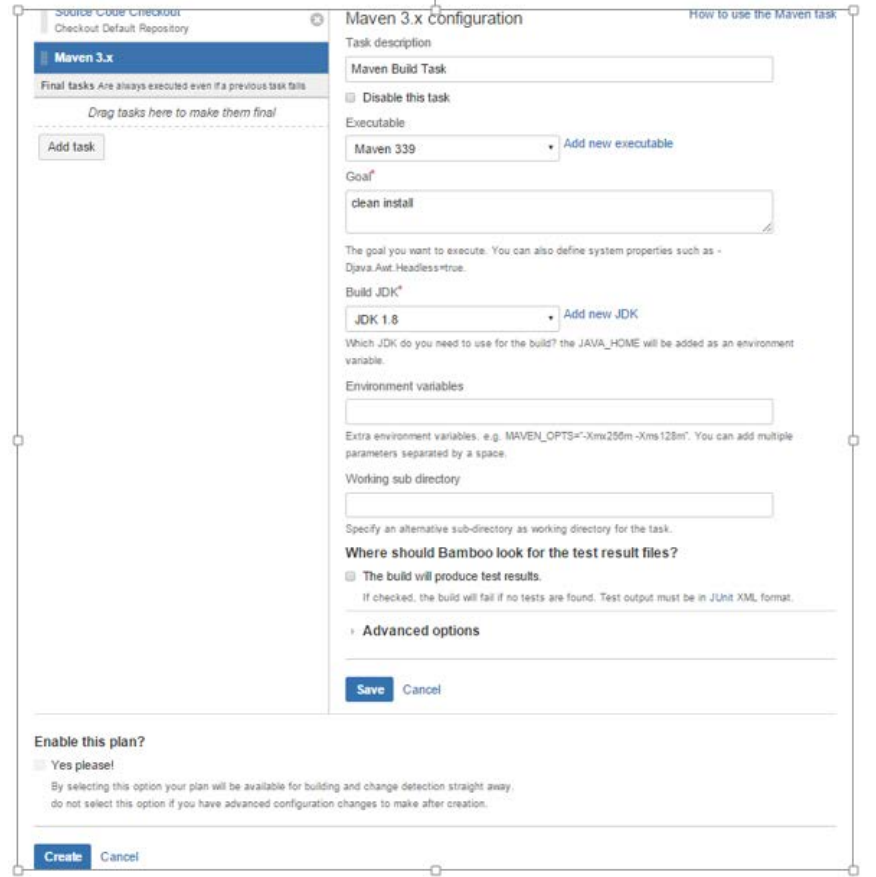

a. Enter the task description and select the executable (Maven 3.x).

**Note:** If Maven 3.x is not configured and not available in executables dropdown, then click **Add new executables** and enter the values based on the Maven's home directory.

- b. Enter the Goal, and Build JDK.
- c. Uncheck '**The build will produce test results'** option.

**Note:** If you select the checkbox to produce test result then built will fail when there is no test available. The Advanced option should not be changed/modified.

d. Click **Save**.

**Note:** Make sure to uncheck the checkbox under the **Enable this plan?** option.

4. Click **Create** to complete.

#### Plan Configuration screen is displayed as below:

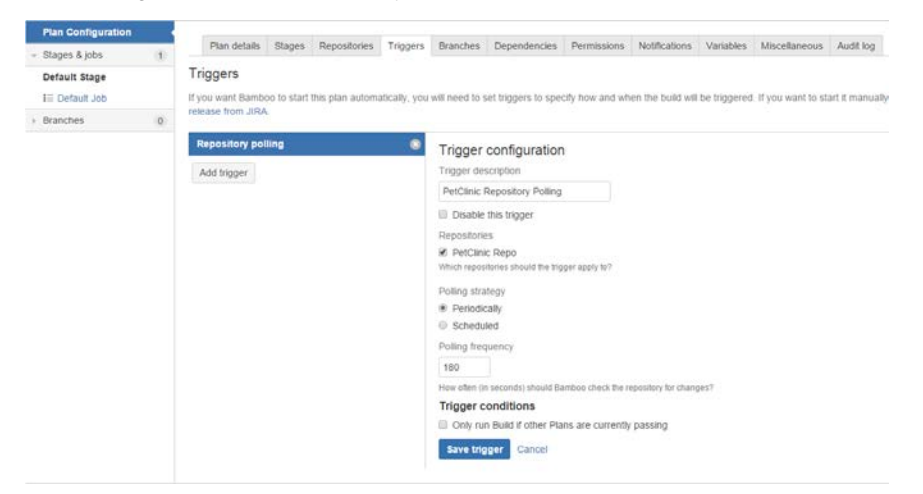

- 1. Select **Trigger** tab
- 2. Click **Add trigger**
	- a. Enter the **Trigger description**
	- b. Make sure corresponding repository is checked
	- c. Select the **polling strategy** (Periodically/ Scheduled)
	- d. Enter the **polling frequency** in seconds
	- e. Click **Save trigger**
- 3. Go to **Build > All build plans.**
- 4. Navigate to the newly created plan and click edit icon.
- 5. Navigate to **Stages & jobs > Default Stage > Default Job.**
- 6. Select the default job and click **Artifact** tab.
- 7. Click **Create definition**.
	- a. Enter the Artifact **definition name.**
	- b. Enter the **copy pattern** for the artifacts that is required during deployments using the plugin (\*\*/\*.json, \*\*/\*.war).
	- c. Enable the **Shared** checkbox for successfully build.
	- d. Click **Create** to confirm.

## <span id="page-8-0"></span>Creating deployment plan for Codar

- 1. Click **Create > Create deployment project**.
- 2. Enter the **Deployment name** and description (optional).
- 3. Select the **Build plan** that was created in the previous section.
- 4. Select the radio button for **main plan branch**.
- 5. Click **Create Deployment project**.

### Creating Environment

Once the Deployment project is created, you need to add environment for the same.

1. Click **Add Environment**.

- 2. Enter the **Environment name** and description (optional).
- 3. Click **Continue to task setup** to proceed.

## Adding Task

After creating the environment, you will be directed to Add Codar task for the plan.

- 1. Click **Add Task.**
- 2. Select the **HPE Codar task** plugin from the available options in the Task types.
- 3. Enter the values in the fields as below:

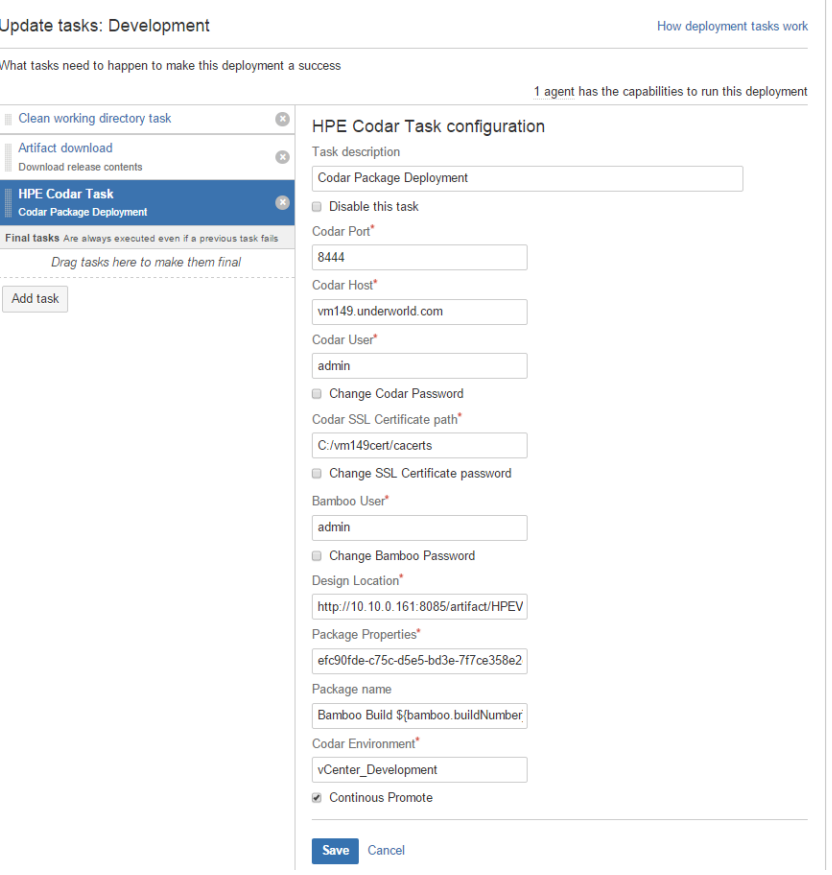

- a. Task Description (Optional).
- b. Port The Port number the Codar application is listening.
- c. HostName Host name or IP address of the server on which Codar is installed.
- d. Username Name of the user that has administrative privileges in Codar.
- e. Password Password of the Codar user.
- f. CertificatePath- Enter SSL certificate path for Codar and pick up the certificate from the Codar setup.
- g. CertificatePassword Enter the SSL certificate keystore password for Codar. (By Default the OOTB password is changeit).
- h. Bamboo username and password.
- i. Environment Environment in which the provider to be used for deployment is contained. Environments are created in the **Resource provider** tile under Codar. For details about environments, see the Codar Administration Guide.
- j. Application Design Location Go to Build > All build plans, select the successful build of the plan and click Artifacts tab, click Design, copy the location and replace the built number with **\${bamboo.buildNumber}**

**E.g.** Original location: [http://10.10.0.161:8085/artifact/HPEV-PET/shared/build](http://10.10.0.161:8085/artifact/HPEV-PET/shared/build%205/Design/designs/PetClinic_Application_on_vCenter_Siva.json)  [5/Design/designs/PetClinic\\_Application\\_on\\_vCenter\\_Siva.json](http://10.10.0.161:8085/artifact/HPEV-PET/shared/build%205/Design/designs/PetClinic_Application_on_vCenter_Siva.json)

Replaced the build number: [http://10.10.0.161:8085/artifact/HPEV-PET/shared/](http://10.10.0.161:8085/artifact/HPEV-PET/shared/build) build- [\\${bamboo.buildNumber}/](http://10.10.0.161:8085/artifact/HPEV-PET/shared/build)Design/designs/PetClinic\_Application\_on\_vCenter\_Siva.json

k. Package property – This value compromise of three sections. Component ID; Property name; Property value

```
E.g. Original location: efc90fde-c75c-d5e5-bd3e-
7f7ce358e2e2;artifacturl;http://10.10.0.161:8085/artifact/HPEV-
PET/shared/build5/App/target/petclinic.war
Replaced the build number: 7f7ce358e2e2;artifacturl;http://10.10.0.161:8085/artifact/HPEV-
PET/shared/build-${bamboo.buildNumber}/App/target/petclinic.war
```
- 4. Select the checkbox for **Continuous promote**.
- 5. Click **Save** to confirm.

## <span id="page-10-0"></span>Deploying the Project/ Plan

1. Click **Back to deployment project** after adding the Codar task

**Note**: You can also Go to **Deploy > All deployment Projects** and select the build to be deployed.

- 2. Click **Triggers** to deploy the successful build plan automatically.
	- a. Click **Add trigger**.
	- b. Select **After successful built plan** to trigger the deployment post new build.
	- c. Enter **Trigger Description**.
	- d. Click **Save trigger**.

**Note:** You can click **Deploy** icon if manual deployment is required.

# <span id="page-11-0"></span>Send documentation feedback

If you have comments about this document, you can send them to [clouddocs@hpe.com.](mailto:clouddocs@hpe.com)

# <span id="page-11-1"></span>Legal notices

### **Warranty**

The only warranties for Hewlett Packard Enterprise products and services are set forth in the express warranty statements accompanying such products and services. Nothing herein should be construed as constituting an additional warranty. Hewlett Packard Enterprise shall not be liable for technical or editorial errors or omissions contained herein. The information contained herein is subject to change without notice.

### Restricted rights legend

Confidential computer software. Valid license from Hewlett Packard Enterprise required for possession, use or copying. Consistent with FAR 12.211 and 12.212, Commercial Computer Software, Computer Software Documentation, and Technical Data for Commercial Items are licensed to the U.S. Government under vendor's standard commercial license.

### Copyright notice

© Copyright 2016 Hewlett Packard Enterprise Development LP

### Trademark notices

Adobe® is a trademark of Adobe Systems Incorporated.

Microsoft® and Windows® are U.S. registered trademarks of Microsoft Corporation.

Oracle and Java are registered trademarks of Oracle and/or its affiliates.

UNIX® is a registered trademark of The Open Group.

RED HAT READY™ Logo and RED HAT CERTIFIED PARTNER™ Logo are trademarks of Red Hat, Inc.

The OpenStack word mark and the Square O Design, together or apart, are trademarks or registered trademarks of OpenStack Foundation in the United States and other countries, and are used with the OpenStack Foundation's permission.

### Documentation updates

The title page of this document contains the following identifying information:

- Software Version number, which indicates the software version.
- Document Release Date, which changes each time the document is updated.
- Software Release Date, which indicates the release date of this version of the software.

To check for recent updates or to verify that you are using the most recent edition of a document, go to the following URL and sign-in or register: [https://softwaresupport.hpe.com.](https://softwaresupport.hpe.com./)

Select Manuals from the Dashboard menu to view all available documentation. Use the search and filter functions to find documentation, whitepapers, and other information sources.

You will also receive updated or new editions if you subscribe to the appropriate product support service. Contact your Hewlett Packard Enterprise sales representative for details.

### Support

Visit the Hewlett Packard Enterprise Software Support Online web site a[t https://softwaresupport.hpe.com.](https://softwaresupport.hpe.com/)